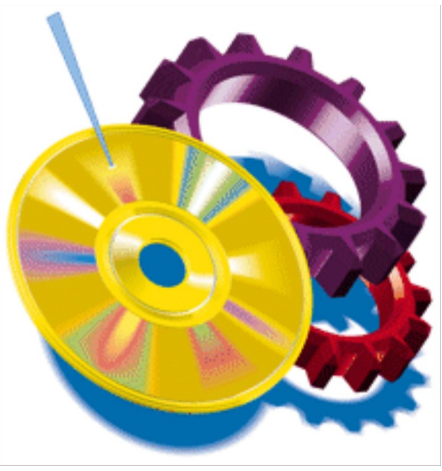

# RELEASE NOTES

This document includes last minute product information about GEAR 3.2 for Windows. The information provided in this document isn't available in the printed or online documentation.

GEAR for Windows version 3.22

This version of GEAR was released because of Ricoh RS1060C support. Furthermore a few minor bugs were solved like

The cursor did not always turn into an hourglass Pressing <ESC> did not always interrupt the ongoing GEAR action

Also the software now displays more information when controlling the Jukebox.

Ricoh RS 1060C

At the time of printing this unit did not support the writing of CD-ROM XA and CD-i images with mixed mode2 form1 and mode2 form2 data. The software will display an error if you try to write such images.

The unit can only write at 2x.

Compuserve support

In order to give our users even more support, Elektroson is in the process of becoming a member of the CDROM Vendors B forum. Once on line users can type GO GEAR for the latest GEAR news or to leave a message for our support team.

Due to this our current compuserve accounts have changed. The NEW addresses are:

Elektroson USA: 74777,2140 Elektroson Europe: 100567,3221

### New GEAR product line

The new GEAR product line offers you three different GEAR products. First of all there is GEAR Xpress for Windows, a low cost package that allows you to do ISO formatting and CD-Recording. Next, there is GEAR for Windowsthat allows you to do ISO and DA formatting and recording. Last but not least, there is GEAR Multi media Multi Format for Windows. This package allows you to do ISO, DA, and XA formatting and recording and also gives you the option for premaster DDP tape output and Jukebox control. The new GEAR product line offers you an upgrade path from a low end solution up to the high end solution.

Contact your dealer for more information or contact Elektroson (address is given below).

### Increased formatting speed

The new GEAR product line offers you more formatting speed than ever! You can close the status window of GEAR to improve the formatting speed with a factor 4 or more (depending on your graphics card).

### Supported recorders

GEAR supports besides the recorders mentioned in the documentation also the Pinnacle Micro RCD200, Pinnacle Micro RCD1000 and JVC XR-W2001.

# Supported SCSI drivers

GEAR supports the ASPI for DOS manager or compatible, the ASPI for Windows manager (WINASPI.DLL) and the Future Domain CAM driver. If you want to use the Future Domain CAM driver you have to install the Windows CAM driver (e.g. v18fcamd.386, v9fcamd.386 or vexfcamd.386). GEAR cannot work with the DOS version of CAM only!

### SCSI controllers

Not all recorders on the market can work with the faster SCSI controllers like the VESA and PCI controllers. The Ricoh RS-9200CD, the Pinnacle CDR200 and CDR1000, the JVC XR-W1001 and JVC XR-W2001 all have problems with faster controllers. This isn't caused by GEAR but a hardware incompatibility between recorder and controller. In some case it might help to lower the DMA speed and/or to disable disconnection on the SCSI controller (refer to your SCSI controller manual).

### Jukeboxes

GEAR supports the Pioneer DRM 5004X CD-ROM auto changer, ASM jukebox and the Kodak disc transporter. GEAR can handle up to 1000 slots per jukebox. In case this is not sufficient, please contact you dealer.

The menu option of the Tools menu for Jukebox control will be by default "grayed". An additional tool for Jukebox control is available that will enable this menu. Please contact your dealer for more information.

The GEAR.INI contains several settings to control the Jukebox. These are listed and explained below.

; Settings for medium changer device (jukebox):

UseMediumChanger=TRUE

Determines if GEAR will try to use a Jukebox to load and unload discs.

#### InitializeMediumChanger=FALSE

Determines if GEAR will initialize the Jukebox or not. If the Jukebox is initialized by GEAR it will use the entries 'FirstSlotNumber' and 'NrOfSlotsInitialized' (if supported by the Jukebox) to decide which range of slots will be initialized. Note: The 'Initialize' routine of a Pioneer DRM-5004X can take 35 minutes!

#### DriveNrInMediumChanger=1

Determines which drive in the Jukebox will be used by GEAR as the CD-Recorder device.

#### FirstSlotNumber=1

Determines which slot of the Jukebox will be used first by GEAR for initializing and recording. When GEAR is used in combination with a Jukebox to record disc, the following procedure will be followed when the Write option is selected.

- Recorder is checked for the presence of a disc

- if no disc is present, the disc at slot number 'FirstSlotNumber' will be loaded

- The disc will be written and after that moved to the location it came from.

- if the number of copies is greater than 1 the next disc will be loaded from the next slot, counted from 'FirstSlotNumber'.

NB. Make sure that FirstSlotNumber + NrOfCopies is smaller than the maximum number of slots you have!

#### NrOfSlotsInitialized=10

Determines the number of slots that will be initialized by GEAR. This field is only used when the Jukebox is initialized.

#### Audio

Audio files on your hard disk must always fulfill the following requirements (the so called Red Book format):

- sample frequency must have been 44.1 KHz

- audio must be stereo
- each sample must consist of 16 bits

- the byte order should be the same as the byte order used on the computer running GEAR. If this is not the case the option 'MSBAudio= ' in the [generic] section of the GEAR.INI can be used so that GEAR will swap the audio bytes for all tracks.

DOS/Windows: LSB audio default, with MSBAudio=TRUE each track will be swapped by GEAR.

You can also use the readtrack option of GEAR to copy a digital audio track from CD to a file on hard disk. This option can work with the Philips CDD522 and the Yamaha CDR100. The readtrack option creates no header so the resulting file can be used directly. GEAR will store the audio read from the recorder in the same format as the default of the system running GEAR (for DOS that is LSB).

# GEAR for Backup

GEAR can be extremely useful for CD-R backups. Two special options in GEAR give you all the functionality to do backup on CD-R. The Generator setup contains the items **Archives Only** and **Archives Reset**. When the Archives Reset check box is enabled GEAR will reset the archive bit for each file that is loaded in to the image. When the Archives Only check box is enabled GEAR will only load files with the archive bit set and then after loading reset the archive bit (Note: The Archive bit of a file is set by DOS when a file has been modified).

These powerful features can be used in the following way

- 1. Enable the Archives Reset feature
- 2. Create a new CD-Image
- 3. Load all files in to this new image. All archive bits will be reset.
- 4. Write the CD-Image to CD-R in multi session format. Your files are now all saved on CD-R.

To update your backup on this CD you can do the following

- 1. Enable the Archives only feature
- 2. Put the CD back in the Recorder and choose Append Next Session
- 3. Load all files in to the next session. Only modified files will be loaded because only the modified files will have the archive bit set by DOS.
- 4. Write the CD-R. The modified files will be saved on CD-R. The CD will now contain 2 sessions, together forming the complete backup!

You can repeat this as long as there is space left on your CD!

# GEAR for Automated image generation

GEAR has new options which allow you to create images completely unattended! The GEAR batch programs can now run in unattended mode. In this mode all user dialogs will be automatically handled by GEAR. The default value for each dialog will be selected. Error dialogs will always appear to assure the high data integrity of GEAR. The automated option can also be used if GEAR is called from within another program by using:

WINGEAR  $[$   $\leq$  batch file $>$  $[$   $(A)$ When the /A is specified, GEAR will run in automated mode.

# GEAR for CD-Enhanced

GEAR has new options for creating CD-Enhanced discs. CD-Enhanced discs allow you to 'hide' the audio from the data and vice versa. CD-Enhanced discs are multisession discs with multiple audio tracks in the first session and data in the other sessions. CD Audio players will only 'see' the first session and thus only play the audio. Multi session CD ROM players will automatically present the last session on the disc and thus only show the data. CD-Enhanced discs can be created as follows:

- 1) Create a new GEAR CD-image with a number of audio tracks.
- 2) Write the image to CD-R and make sure multi session is enabled.
- 3) Choose Append Next Session and use the last track on the CD-R as starting point for the next session.
- 4) Enter the name and type of the data part of the CD-R.
- 5) A new session will be created and you can add data as with any other image
- 6) Write the session to CD-R and your CD-Enhanced disc is ready!

### GEAR for Video-CD

GEAR has the possibility to write video-CD images to CD-R disc. GEAR has no direct video-CD formatting support, but GEAR can write any video-CD image to CD-R. Video CD images can be written via the foreign image options as follows.

1) Select the 'Open' dialog from the file menu.

2) Select 'External image files' for the 'Show Files of Type' option.

3) Select your video CD image file and click on 'OK'.

4) The dialog for 'External image parameters' appears.

5) Select the correct image type. Most video CD images are of type

'CD-ROM XA sector size 2336'. Refer to the documentation of the tools

you created the image with, in case you are not sure about the image type.

6) Select 'OK', the GEAR status bar will show the selected image type.

7) Write the image like any other image using the 'Write' menu.

For more information contact your dealer or:

Elektroson Europe Elektroson USA The Netherlands USA Tel: +31 40 515065 Tel: +1 610 617 0850 Fax: +31 40 514920 Fax: +1 610 617 0856

PO Box 2436 10 Presidential Boulevard, Suite 125 5600CK EINDHOVEN Bala Cynwyd, PA 19004